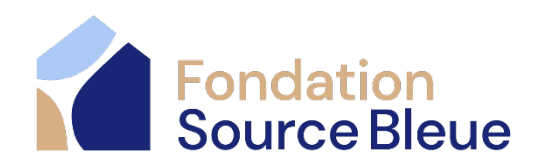

# **Procédure pour participer ou faire un don à la Marche Source Bleue**

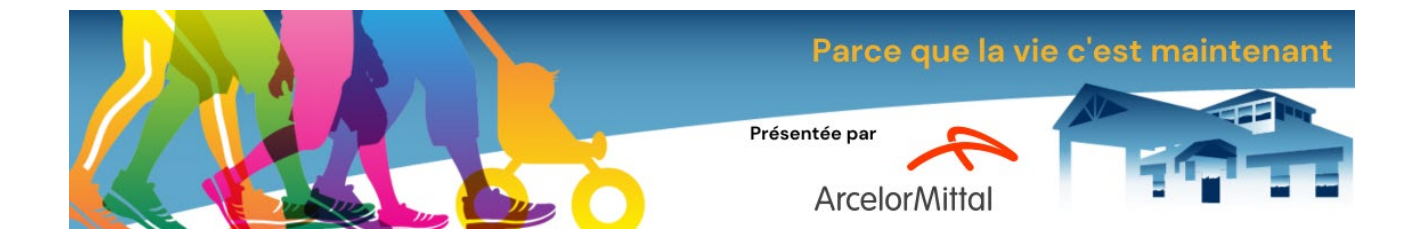

## **DIMANCHE 5 mai 2024**

### **Aller sur le site de la [Maison Source Bleue](http://maisonsourcebleue.ca/)**

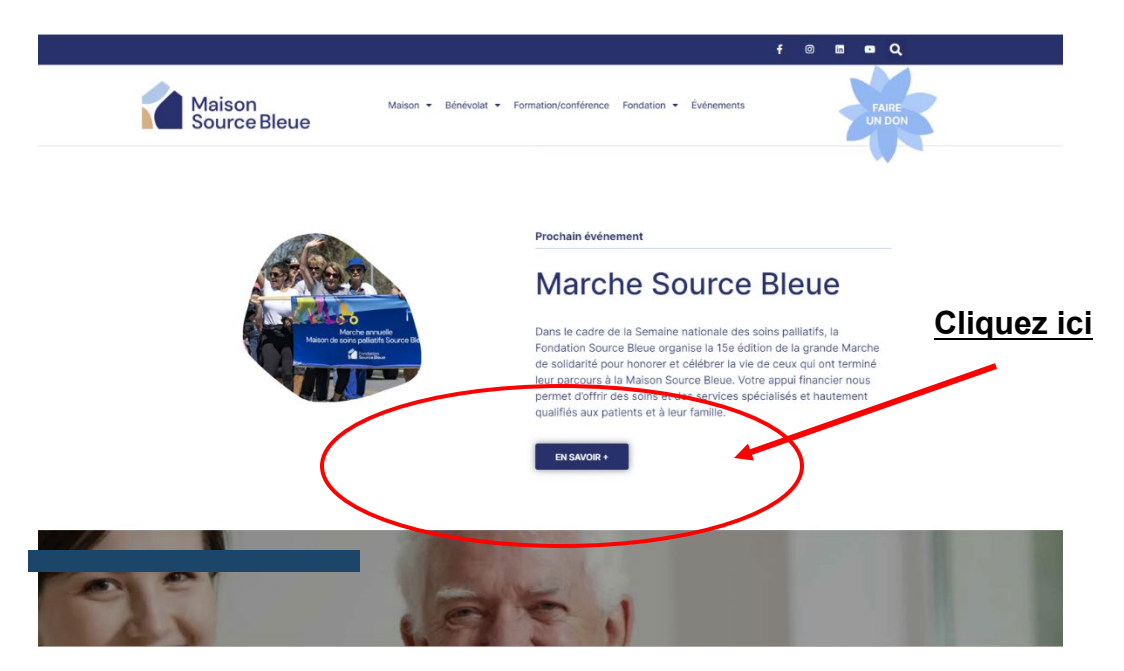

**Le site s'ouvrira avec 4 options :**

- **Inscription** : Si vous désirez participer à la marche de 5 km ou 10 km
- **Participants** : Faire un don à un participant inscrit
- **Équipes** : Faire un don à une équipe inscrite
- **Donner** : faire un don sans marcher ni appuyer un participant en particulier

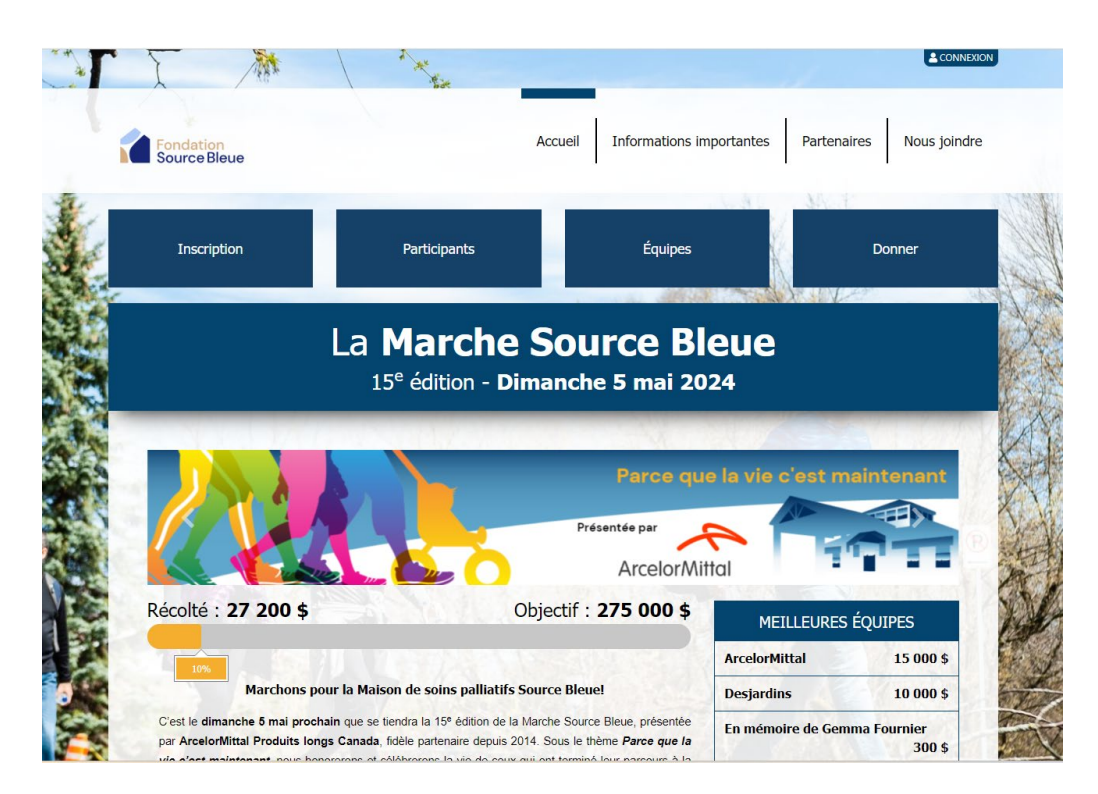

#### **Pour s'inscrire à la marche, cliquez sur la boîte « Inscription »**

#### **Une fenêtre s'ouvrira avec 3 options :**

- S'inscrire comme participant
- S'inscrire et joindre une équipe
- S'inscrire et former une équipe

#### Cliquer sur la boîte selon l'option désirée.

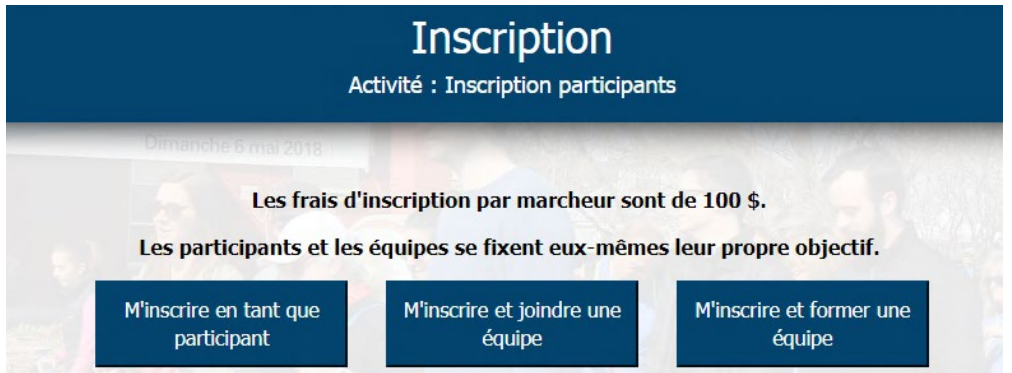

Si vous avez participé par le passé, vous avez un profil LogiZone donc cette fenêtre s'ouvrira et vous devrez inscrire votre mot de passe et cliquer sur « Connexion ». Si vous avez oublié votre mot de passe, cliquez sur « Mot de passe oublié » et vous recevrez un courriel avec un lien et la marche à suivre pour restaurer votre mot de passe\*.

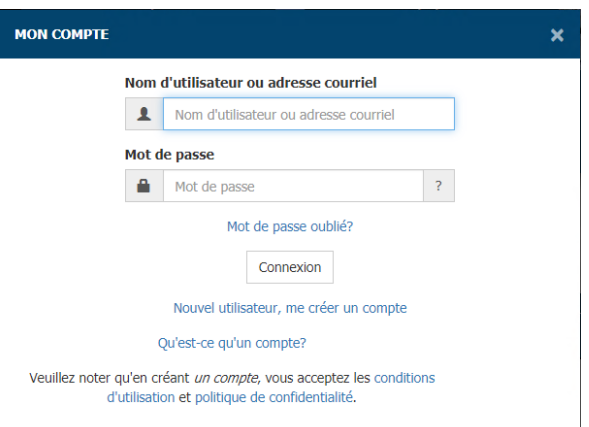

**\***Le compte LogiZone peut avoir été créé si vous avez déjà fait un don en ligne pour la Fondation Source Bleue. Si vous ne recevez pas le courriel pour restaurer votre mot de passe, vérifier votre boîte de courriels indésirables.

**Si vous n'avez jamais participé à la Marche Source Bleue avant, vous devez cliquez sur**  « Nouvel utilisateur, me créer un compte ». Cette fenêtre s'ouvrira pour entrer votre courriel.

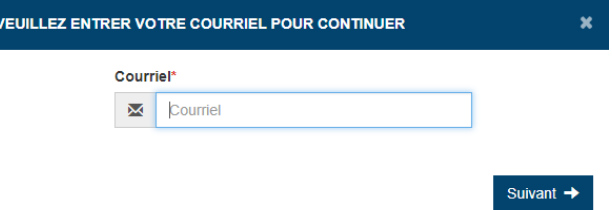

#### **S'inscrire en tant que participant**

Une fenêtre s'ouvrira dans laquelle vous devez compléter vos coordonnées, votre identifiant (courriel) et choisir un mot de passe. Tous les champs avec **un astérisque doivent** 

**obligatoirement** être remplis. Quand tout est fait, cliquer sur « Sauvegarder ». Si vous avez déjà participé à la marche, vous aurez déjà un compte LogiZone donc les informations seront automatiquement remplies. Assurez-vous de l'exactitude des données et cliquez sur « Sauvegarder ».

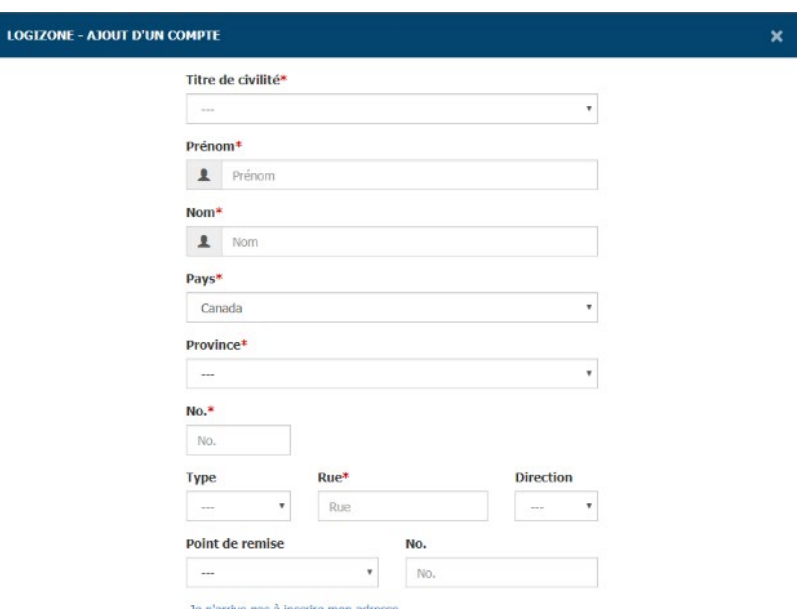

Par défaut un objectif de \$100 est indiqué en fonction des frais minimums demandés. Vous pouvez modifier le montant affiché selon votre propre objectif. Vous avez aussi l'option d'ajouter une photo. Dans la présentation vous pouvez personnaliser le texte. Lorsque le tout est

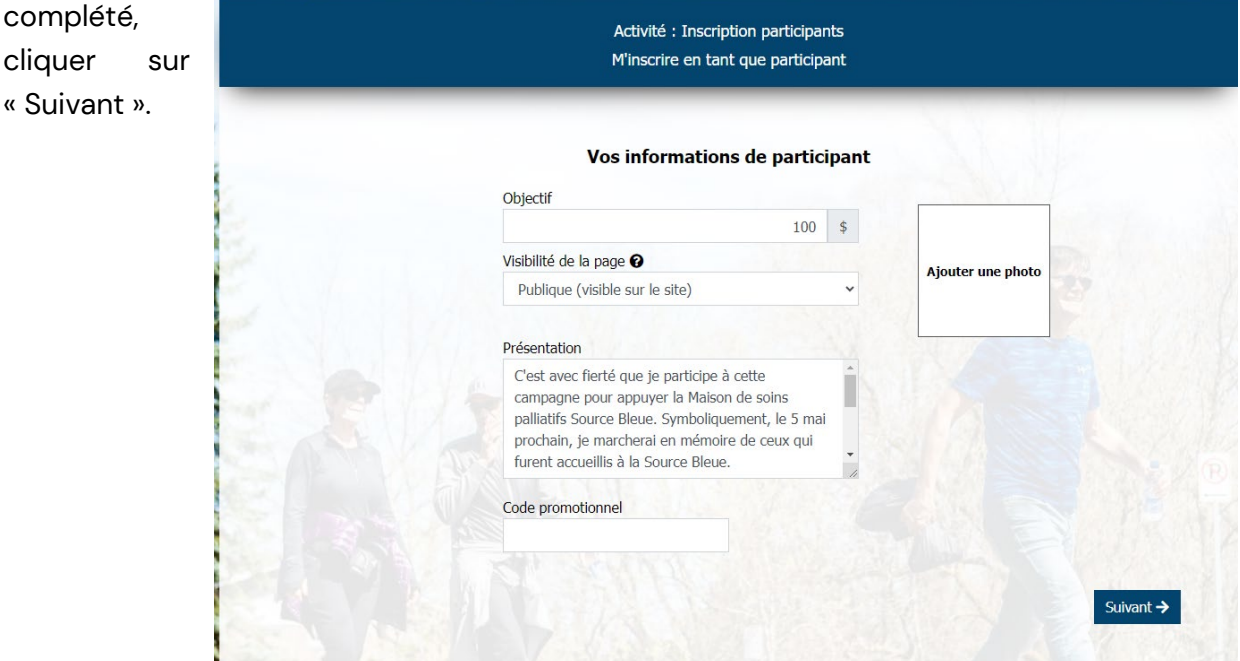

Votre profil sera ainsi créé. Vous pourrez en tout temps modifier votre photo ou votre profil en cliquant sur la boîte appropriée sous la photo. Vous pouvez aussi modifier votre objectif en tout temps.

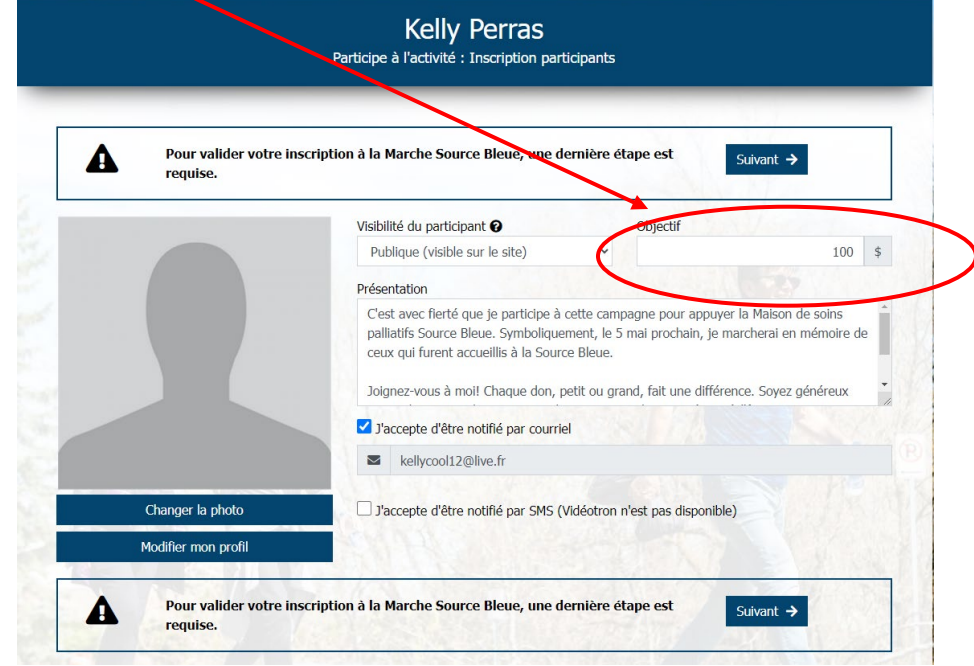

Nous vous encourageons à partager votre carte personnalisée sur vos réseaux sociaux et ainsi inviter vos contacts à vous faire un don.

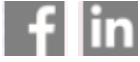

**Vous devez tout d'abord choisir entre le 10 km, le 5 km et à distance. Il faut ensuite mettre le** 

**nombre d'inscription à 100 \$ que vous désirez payer.** 

**Deux modes de paiement** sont disponibles, soit : carte de crédit ou promesse de paiement.

La **différence entre ces deux modes de paiement** est la suivante :

→ L'option *carte de crédit* vous permet de procéder immédiatement au paiement des frais relatifs à votre inscription et, par le fait même, de recevoir votre reçu aussitôt la transaction complétée ;

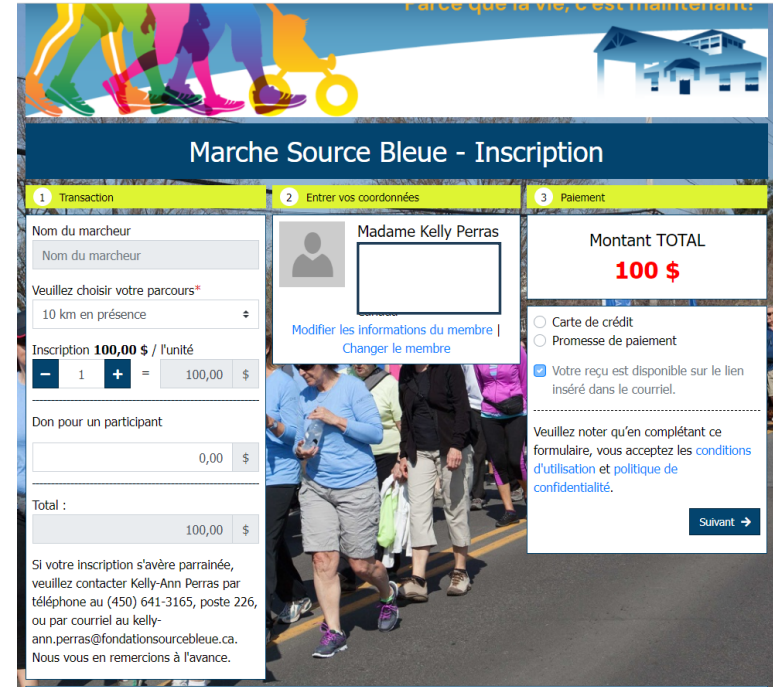

→ L'option *promesse de paiement* est disponible si vous souhaitez procéder au règlement des frais relatifs à votre inscription par chèque ou argent comptant. Le tout peut nous être acheminé par la poste ou remis en main propre lors de votre prochaine visite à la Maison Source Bleue.

\*Notez que si vous souhaitez vous faire parrainer, sélectionnez l'option *promesse de paiement* et contactez le personnel de la Fondation Source Bleue à cet effet.

Si vous choisissez l'option carte de crédit, une fenêtre s'ouvrira et vous devrez compléter les informations demandées. Une fois terminé, cliquez sur « Payer maintenant ».

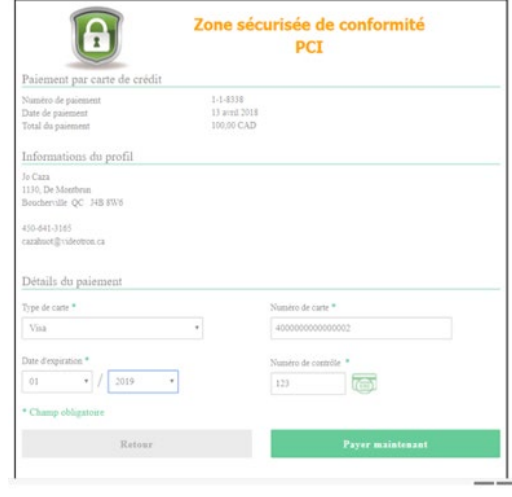

#### **Carte itinéraire des marcheurs à distance :**

Vous préférez marcher à distance dans votre quartier, sur le bord de l'eau ou au sommet d'une montagne ? Non seulement vous pouvez le faire, mais vous avez également la possibilité d'afficher votre trajet via votre fiche de participant.

Joignez une image de votre itinéraire, ou votre itinéraire Google Maps, et motivez ainsi plus facilement vos contacts à marcher avec vous pour la cause des soins palliatifs.

Pour ce faire, vous devez :

- $\rightarrow$  Acheminez votre image ou le code source de votre itinéraire Google Maps, en format HTML, à Kelly-Ann Perras afin qu'elle l'ajoute à votre profil personnel et/ou le profil de votre équipe.
	- o Contactez Kelly-Ann du lundi au vendredi de 8h à 16h :
		- **Par courriel : [kelly-ann.perras@fondationsourcebleue.ca](mailto:kelly-ann.perras@fondationsourcebleue.ca) ;**
		- Par téléphone : (450) 641-3165, poste 226.

#### **Faire un don en appuyant un participant**

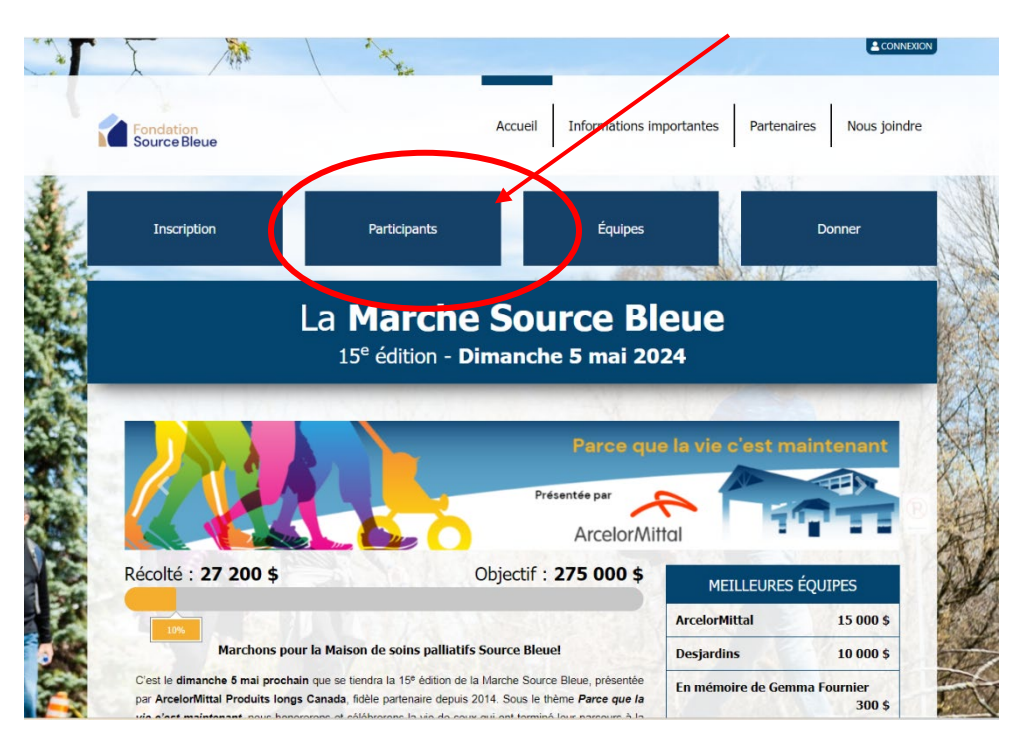

Inscrivez le prénom et le nom du participant et cliquez sur « Rechercher ».

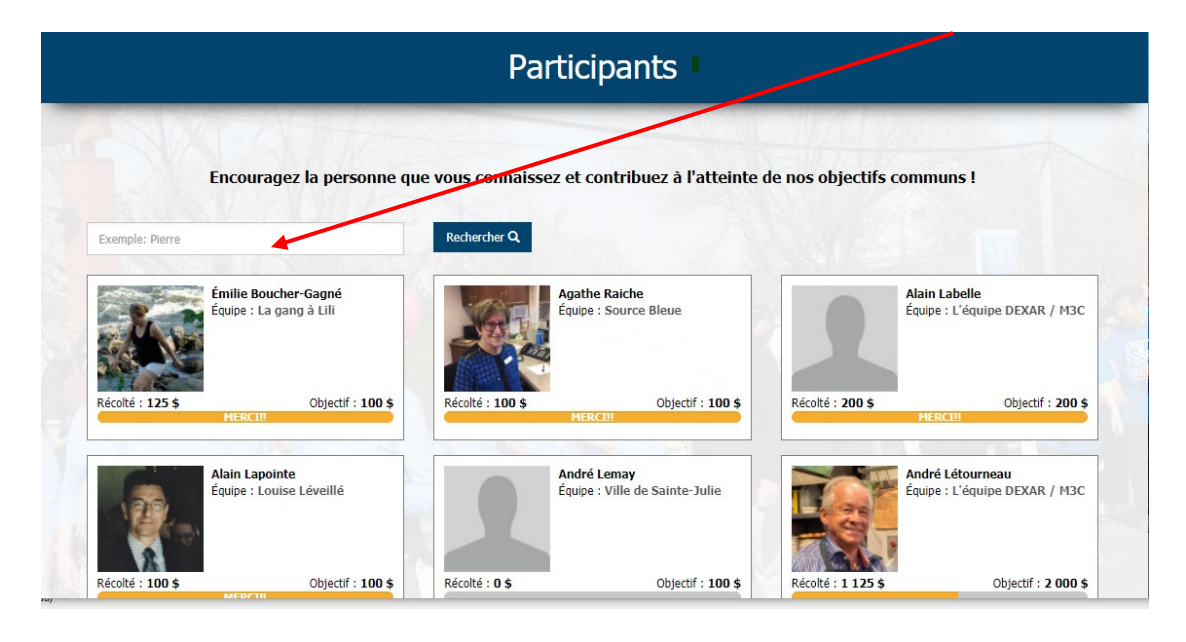

Une fenêtre ouvrira sur le participant et il vous faudra cliquer sur la boîte.

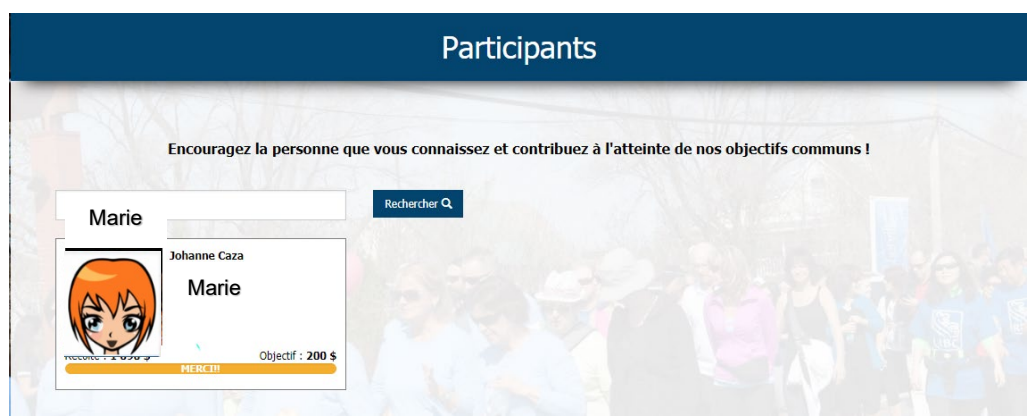

Cliquez sur « Appuyer ce participant ».

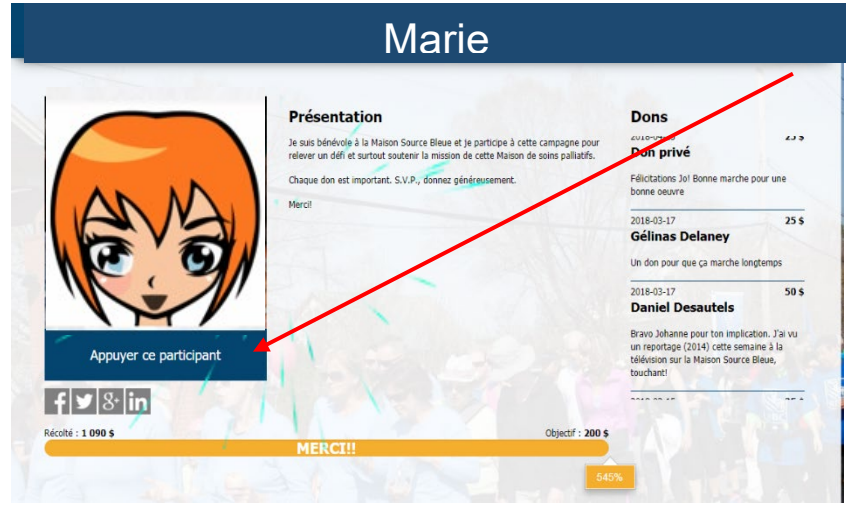

Votre don peut être public, anonyme ou visible du participant seulement. Vous pouvez ajouter un mot d'encouragement.

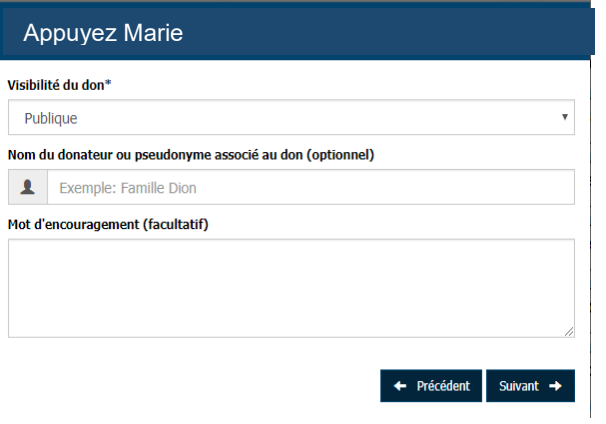

Indiquez le montant de votre don.

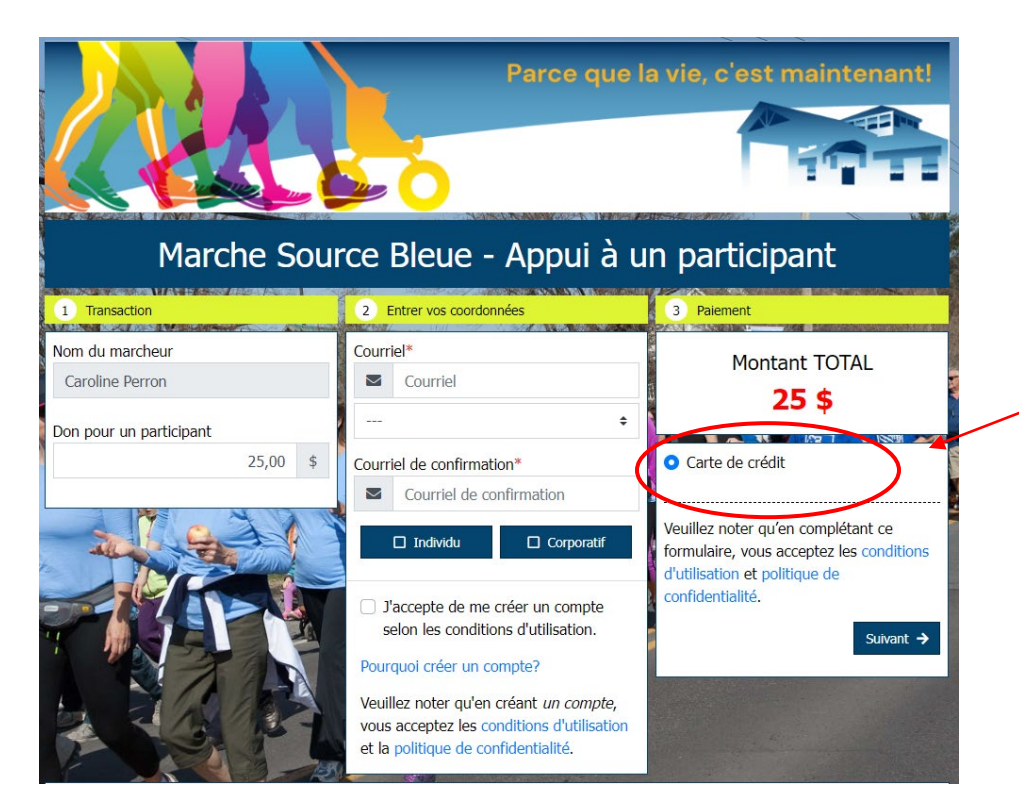

Une fois que vous aurez cliqué sur « Suivant », cette fenêtre s'ouvrira pour que vous puissiez compléter les informations en lien avec le paiement. Quand le tout est terminé, cliquez sur « Payer maintenant ».

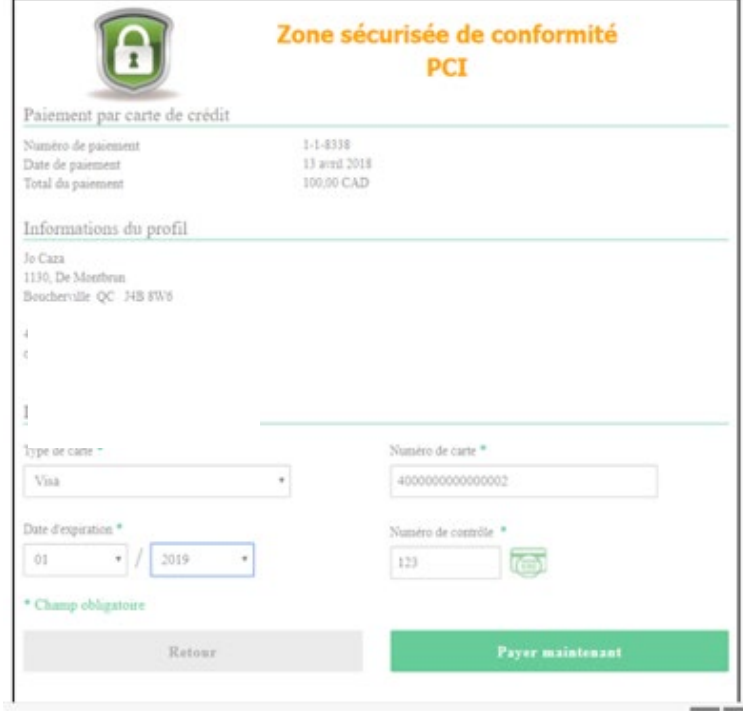

**Faire un don en appuyant une équipe**

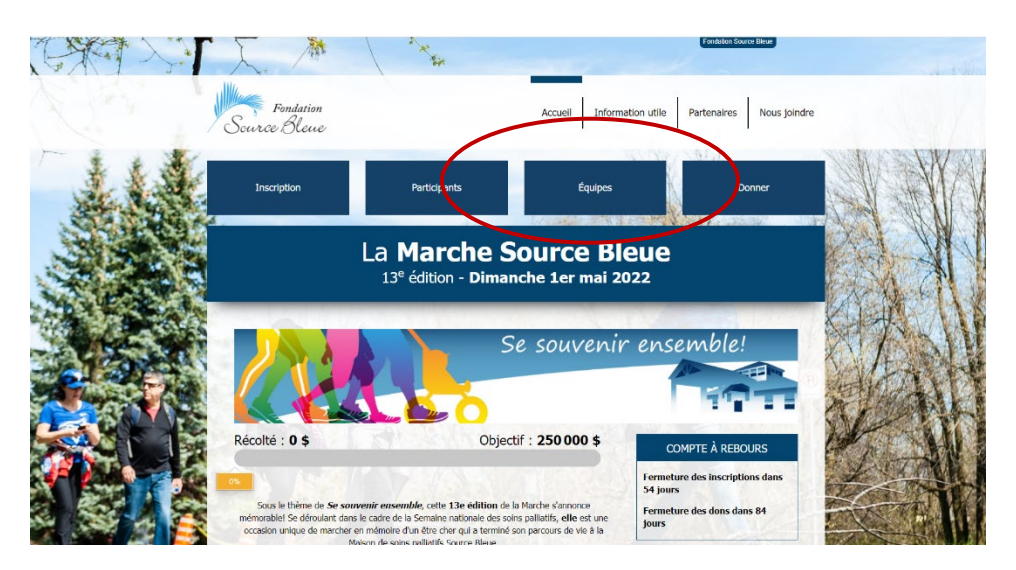

Pour ce faire, il vous faut cliquer sur « Appuyer une équipe » et la suite de la démarche est la même que pour « Appuyer un participant ». Voir les informations précédentes (p. 7,8,9,10).